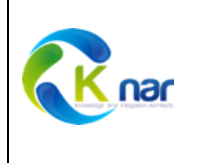

#### **Instructivo de Instalación y Activación de SuperSMITH**

A continuación, se relaciona el proceso para la instalación y activación de los módulos que conforma el Software SuperSMITH:

- SuperSMITH ™ Weibull.
- SuperSMITH ™ Visual.
- SuperSMITH ™ Ybath.

Importante: Para garantizar que la instalación se ejecute correctamente en su equipo sugerimos cerrar todos los programas que tenga abiertos en su computador

# Instalación del Software

- 1. Descargue el archivo comprimido a través de la URL: https://knarglobal.com/knar-902 supersmith-software/
- 2. Descomprima el archivo en la ubicación deseada. La carperta comprimida contiene los siguientes archivos:

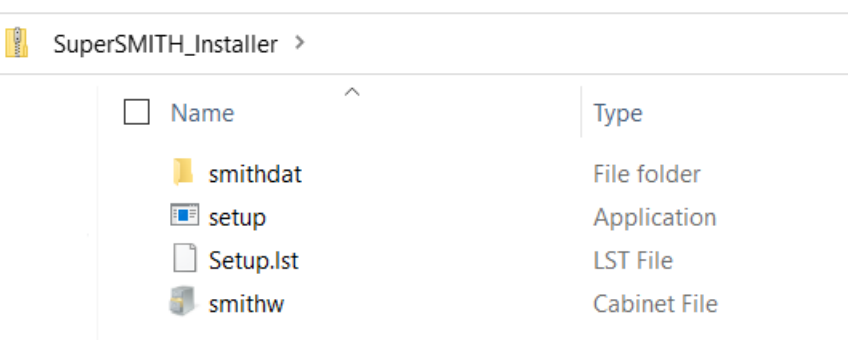

3. Una vez descomprimido, haga clic derecho sobre el archivo "setup.exe" y, en el menú emergente, seleccione la opción "Ejecutar como Administrador"

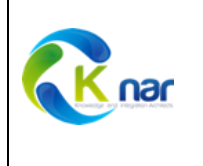

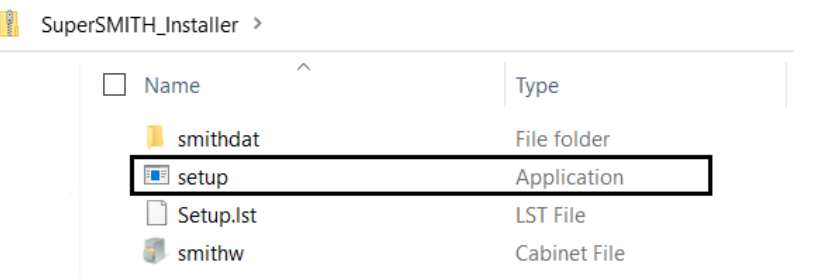

4. El asistente de instalación se iniciará automáticamente. Presione "OK" para continuar.

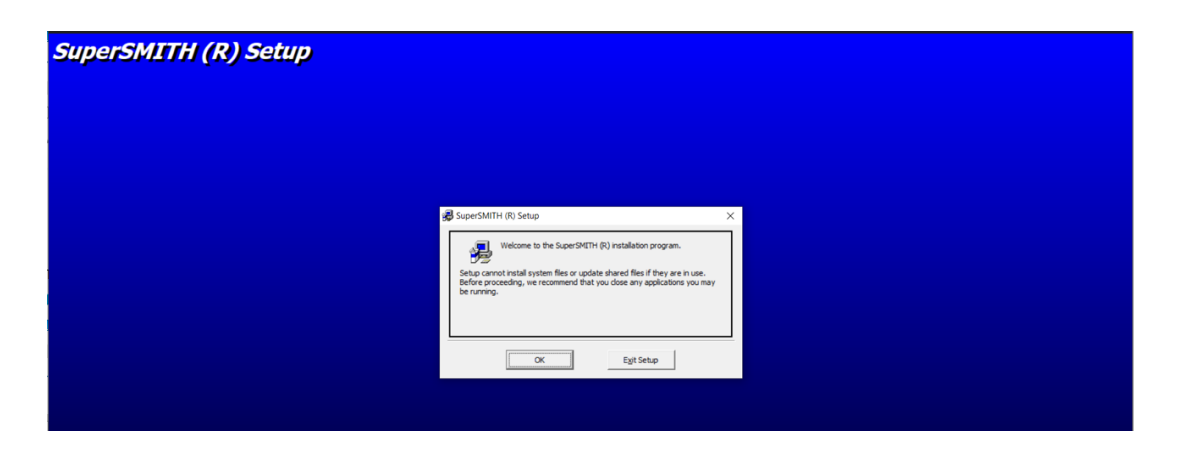

5. Para continuar con la instalación, presione el botón indicado a continuación:

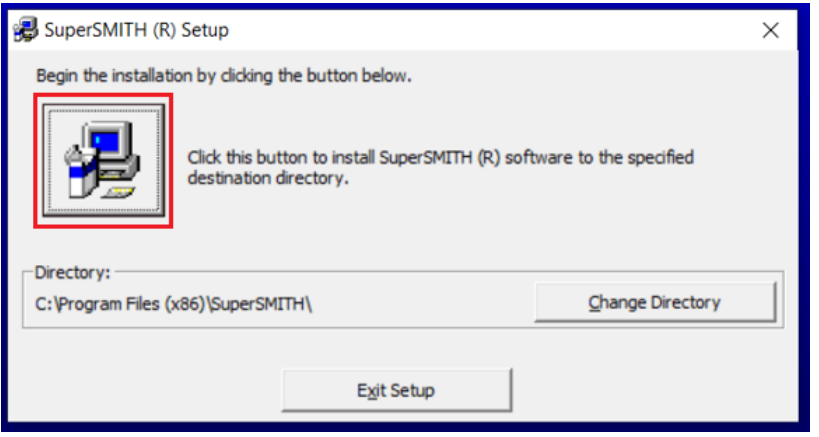

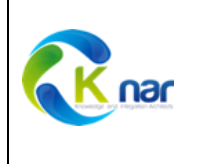

6. El asistente le preguntará si se tienen versiones anteriores del programa SuperSMITH instaladas en el Computador. Si es así, debe hacer clic en el botón "X" para terminar la actual instalación y proceder a desinstalar primero la versión anterior. Si por el contrario, no cuenta con una versión de SuperSMITH en su computador, haga clic en el botón "OK"

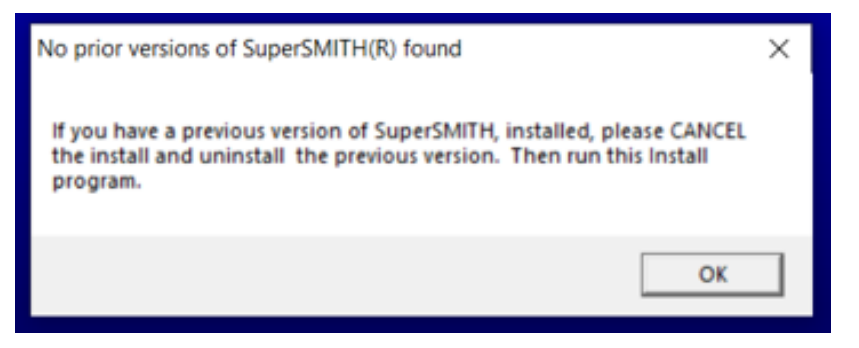

7. Si decidió continuar con la instalación, el asistente le preguntará si desea o no copiar el folder: smithdat, que contiene algunos ejemplos. Por favor presione la opción deseada.

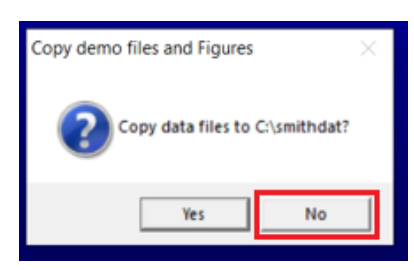

8. A continuación, el asistente de instalación le mostrará el nombre del grupo de programa que se creará en el Menú de Inicio de Windows. Si lo desea puede personalizar este nombre, aunque se sugiere dejar el nombre que trae por defecto. Para continuar haga clic en el botón "Continue"

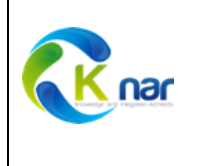

*Copyright Fulton FindingsTM Translated by Knar Global LLC* Page: 4 / 9

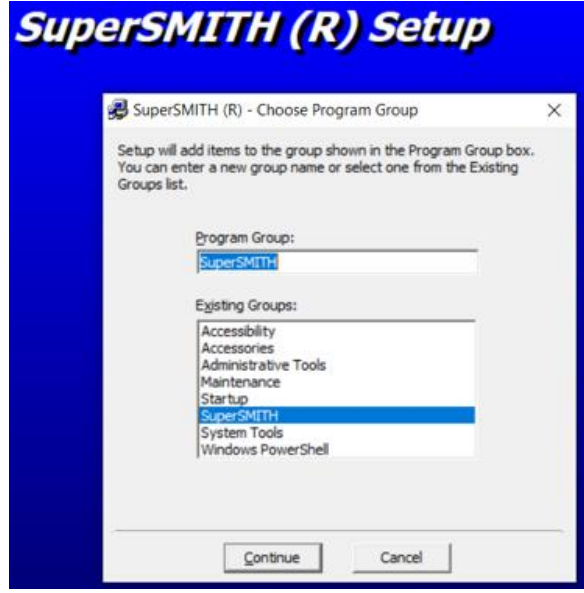

9. El proceso de instalación irá mostrando su progreso hasta llegar al 100%

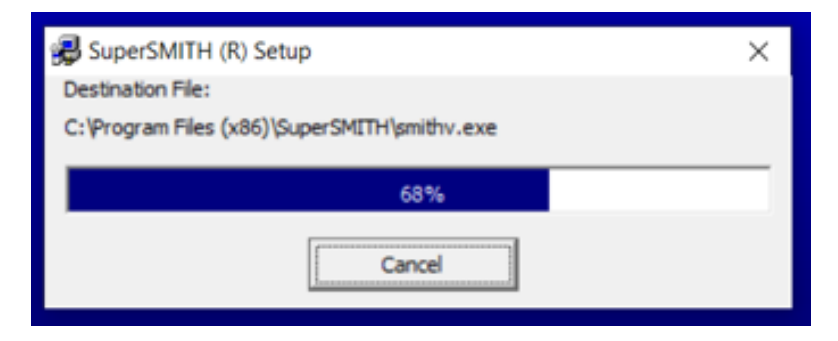

10. Una vez finalizada la instalación, el asistente le mostrará los siguientes mensajes indicando que el proceso ha terminado satisfactoriamente. Hacer clic en el botón "OK".

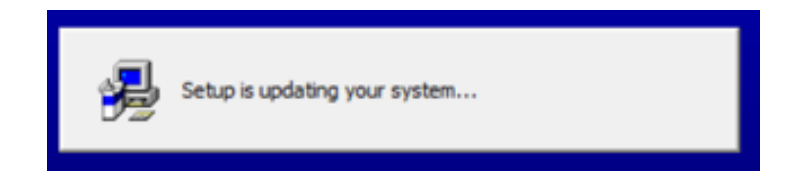

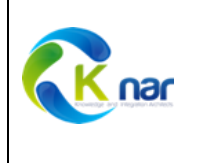

*Copyright Fulton FindingsTM Translated by Knar Global LLC* Page: 5 / 9

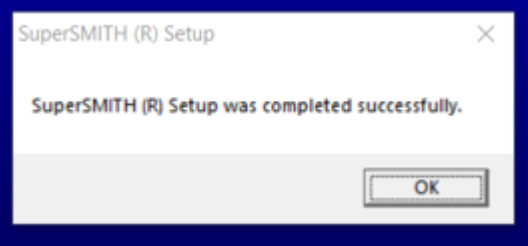

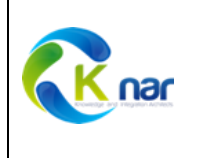

*Copyright Fulton FindingsTM Translated by Knar Global LLC* Page: 6 / 9

# Activación del software

Por defecto, después de una instalación, el software SuperSMITH se encuentra en modo "DEMO", en el cual el software cuenta con todas las funcionalidades activas, sin embargo, al realizar los cálculos, los datos ingresados serán modificados de manera aleatoria. Para remover este comportamiento, es necesario configurar una clave de activación del producto. Siga los siguientes pasos para activar su clave del producto:

1. Vaya al Menú de Inicio y despliegue el grupo de programa SuperSMITH.Haga clic en el botón "Weibull"

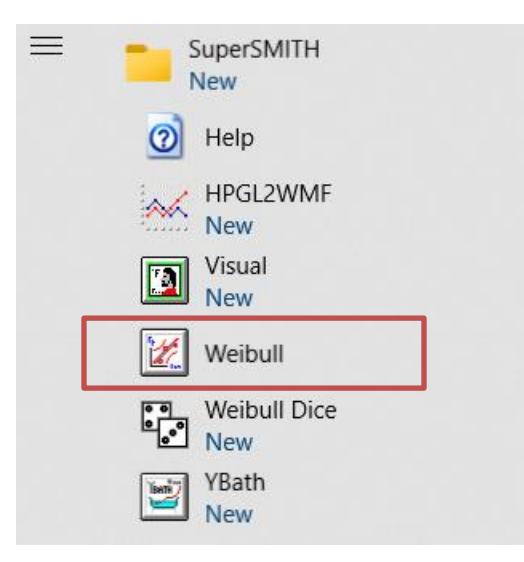

2. Al iniciar la aplicación, se mostrará la siguiente información. Presione el botón "Yes I agree to the above"

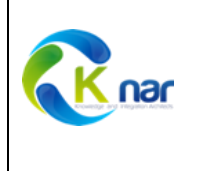

*Copyright Fulton FindingsTM Translated by Knar Global LLC* Page: 7 / 9

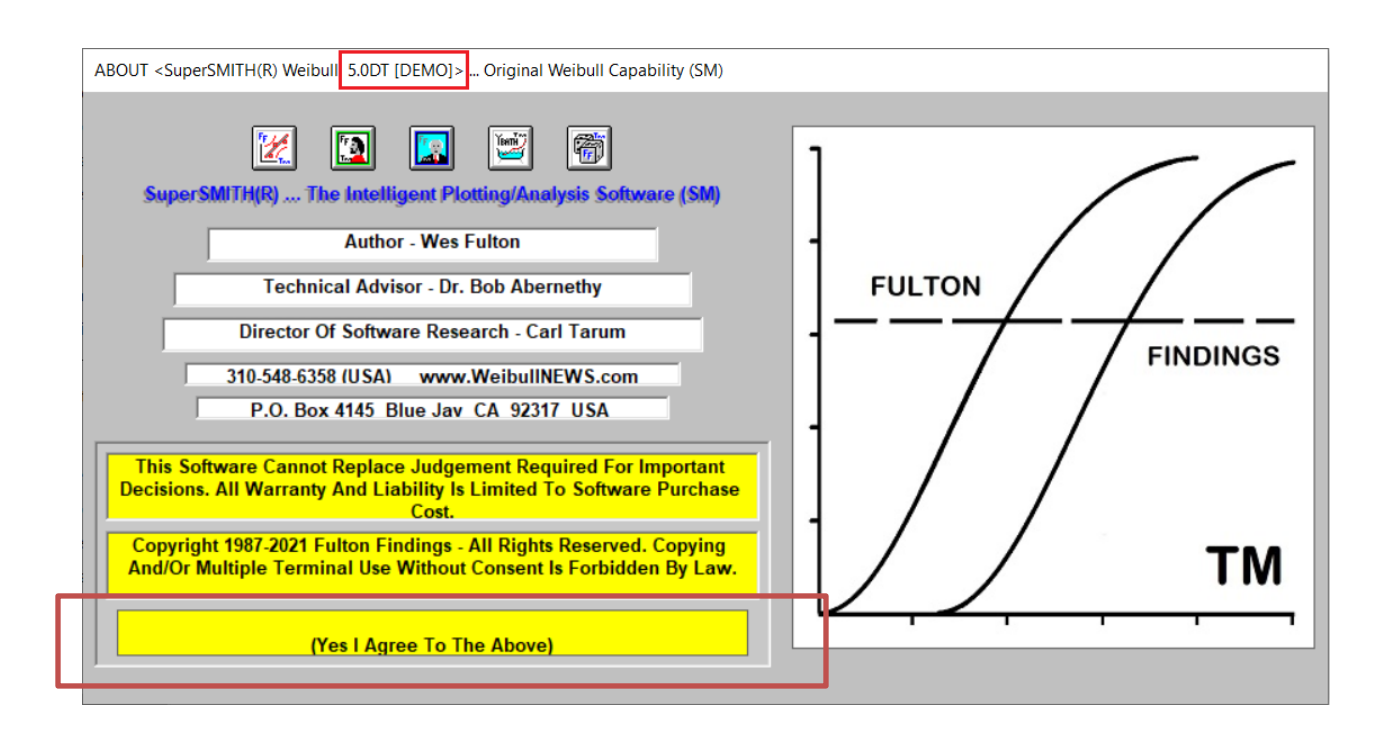

3. Al abrir la nueva ventana, ubique el grupo de iconos de la sección F:File y presione el botón "Setup" con figura de computador (primer ícono en la segunda fila) :

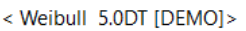

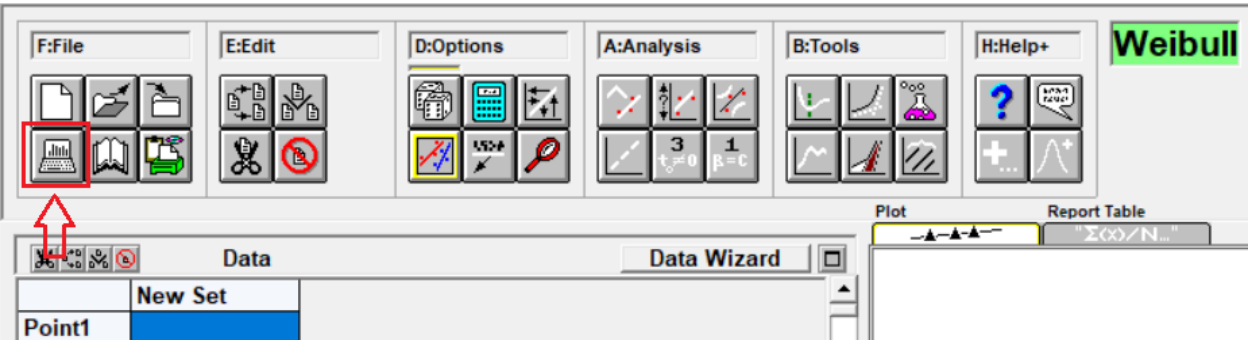

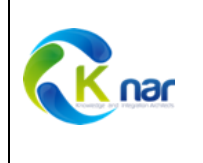

4. En la nueva ventana, haga clic al botón "DEMO" (primer ícono en la primera fila):

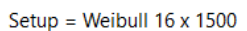

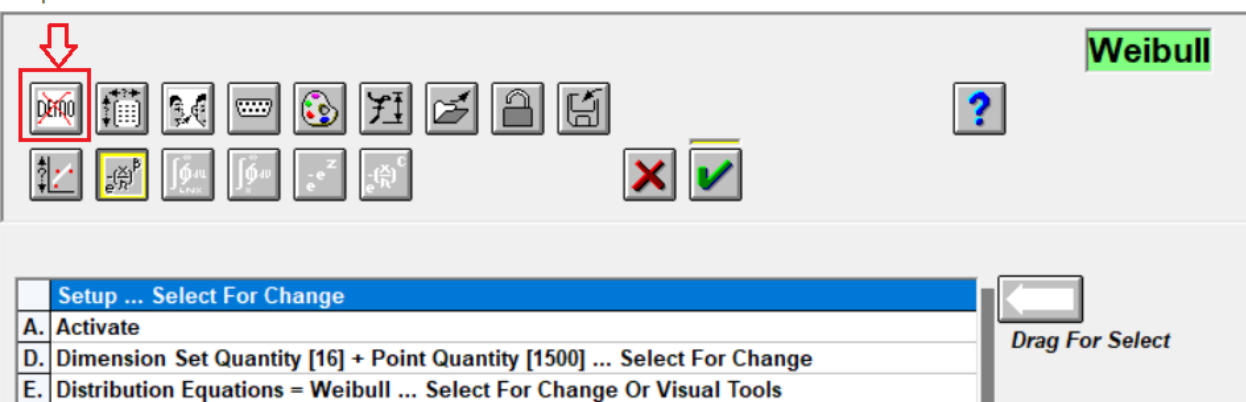

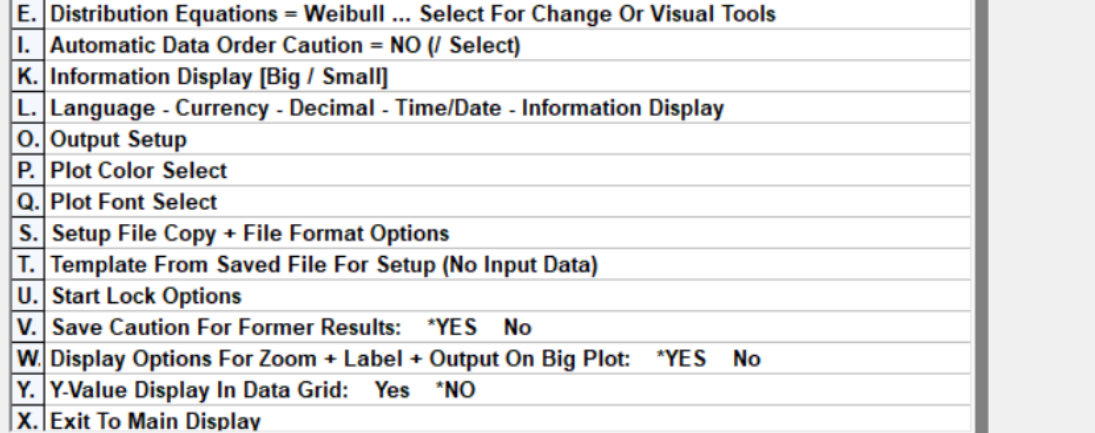

- 
- 5. A continuación, el programa le solicitará el código de activación, digite el código proporcionado por Knar para activar su producto y presione el botón de verificación para continuar (último icono) :

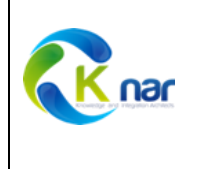

Setup = Weibull  $16 \times 1500$ 

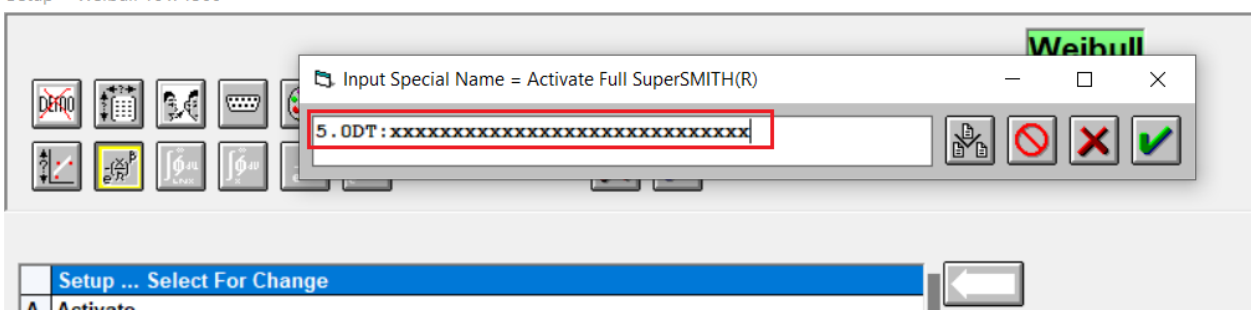

6. Para validar que su producto ha sido activado satisfactoriamente, cierre el programa y a continuación, ábralo nuevamente. En la parte superior de la pantalla le mostrará que se encuentra en la versión 5.0DT sin la palabra DEMO, confirmando que se encuentra trabajando con la licencia adquirida para su empresa:

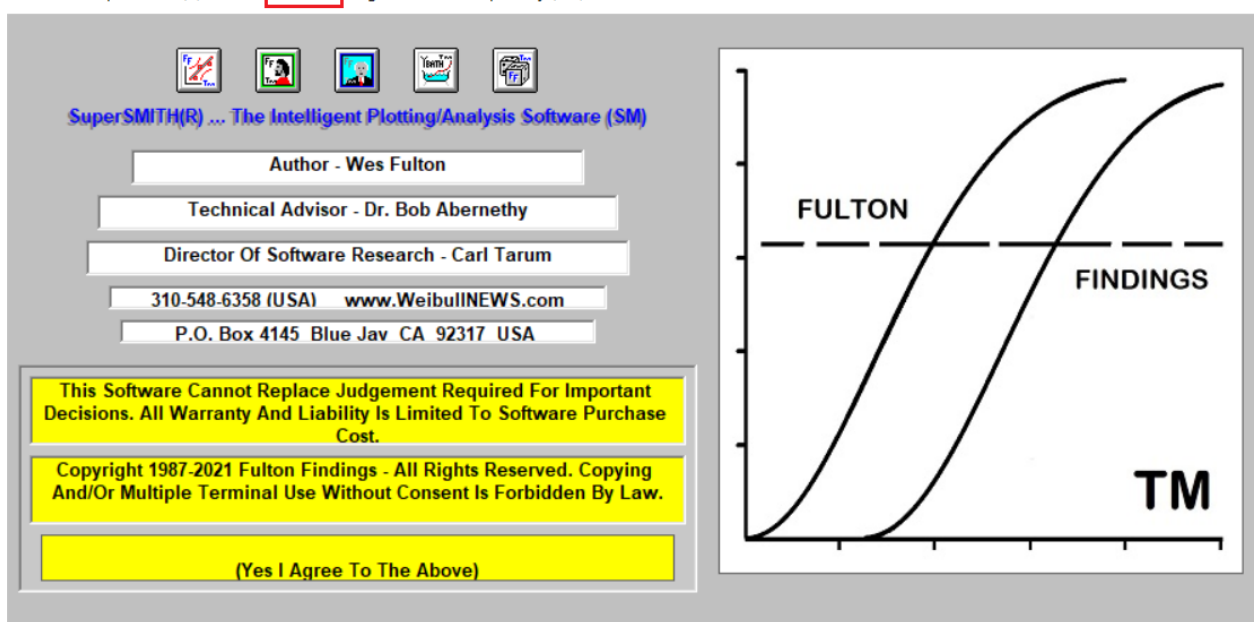

ABOUT <SuperSMITH(R) Weibull 5.0DT> ... Original Weibull Capability (SM)